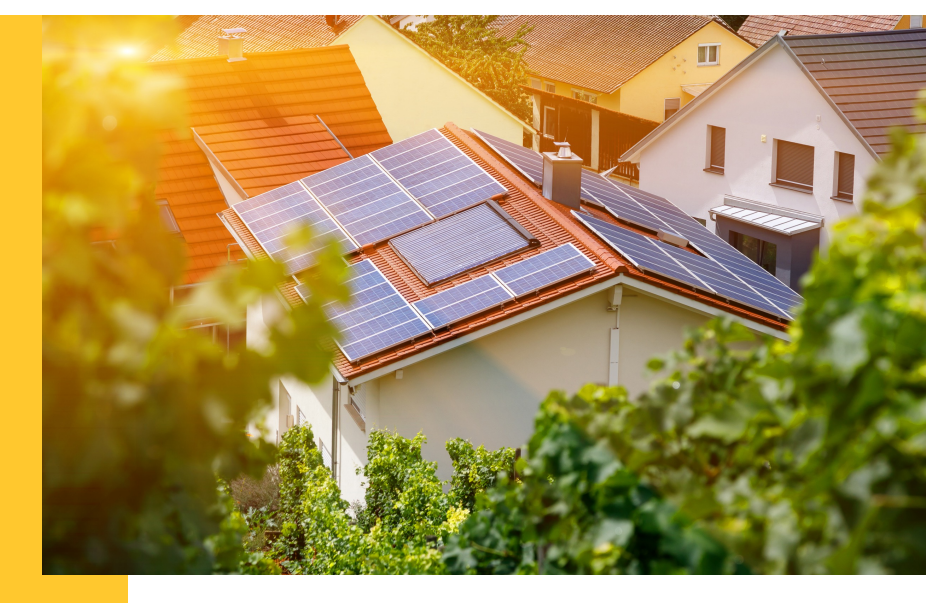

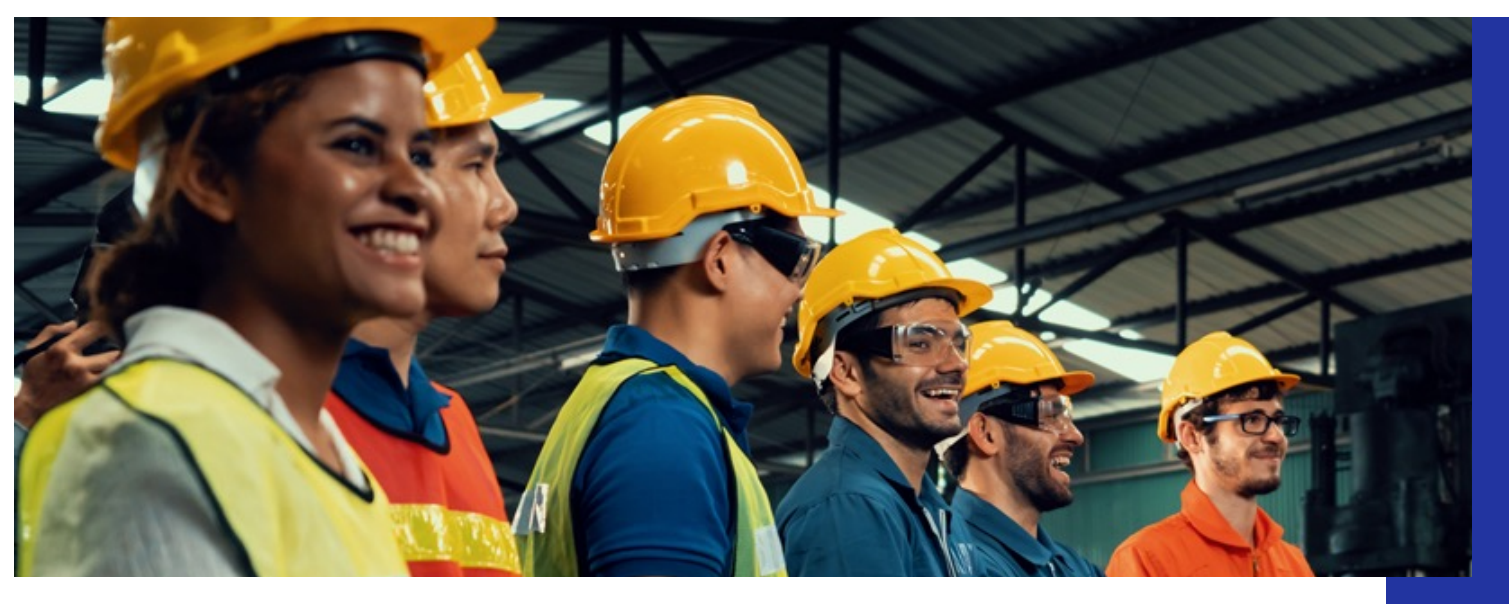

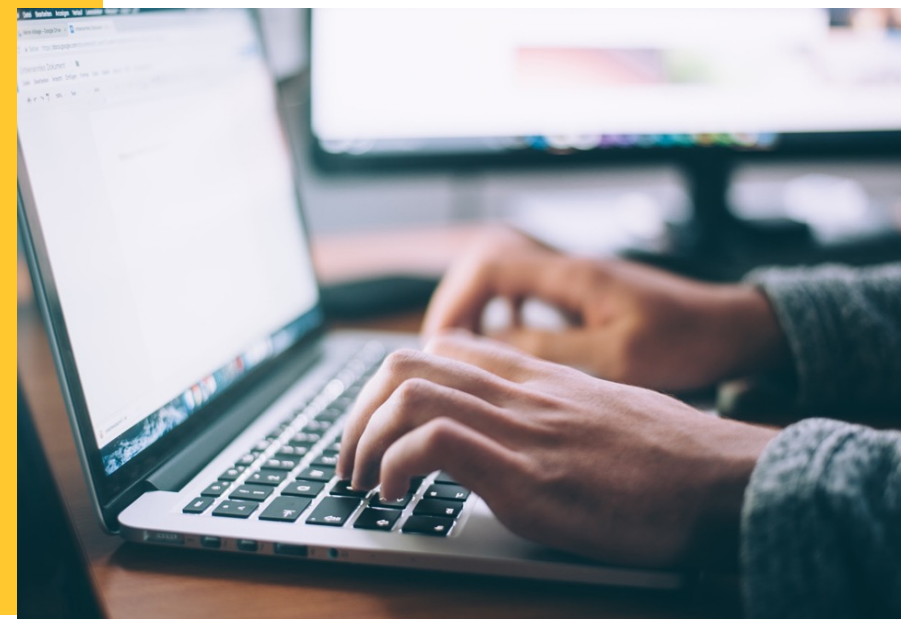

#### **Illinois Shines/Adjustable Block Program Portal Help Guides: Navigation Overview**

**Last updated: October 10, 2022**

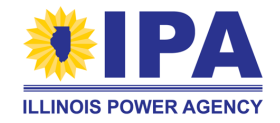

**Prepared by: Energy Solutions & Illinois Power Agency**

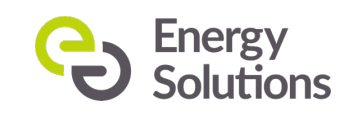

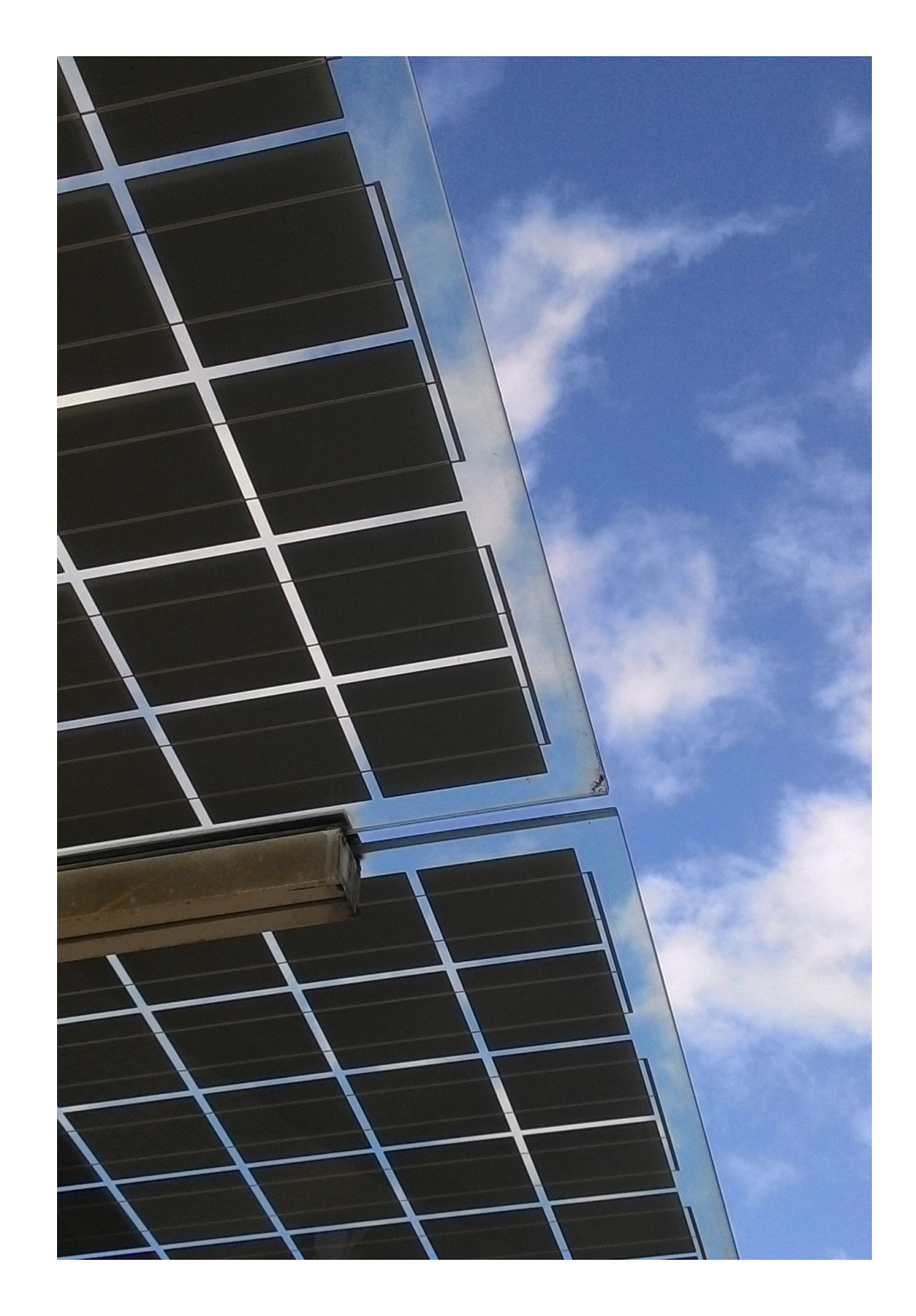

# **Topics**

- Logging in
- Managing your account
	- Changing your password
- Using the portal menu
	- Approved Vendor (AV) menu
	- Designee menu

## **Logging in to the portal**

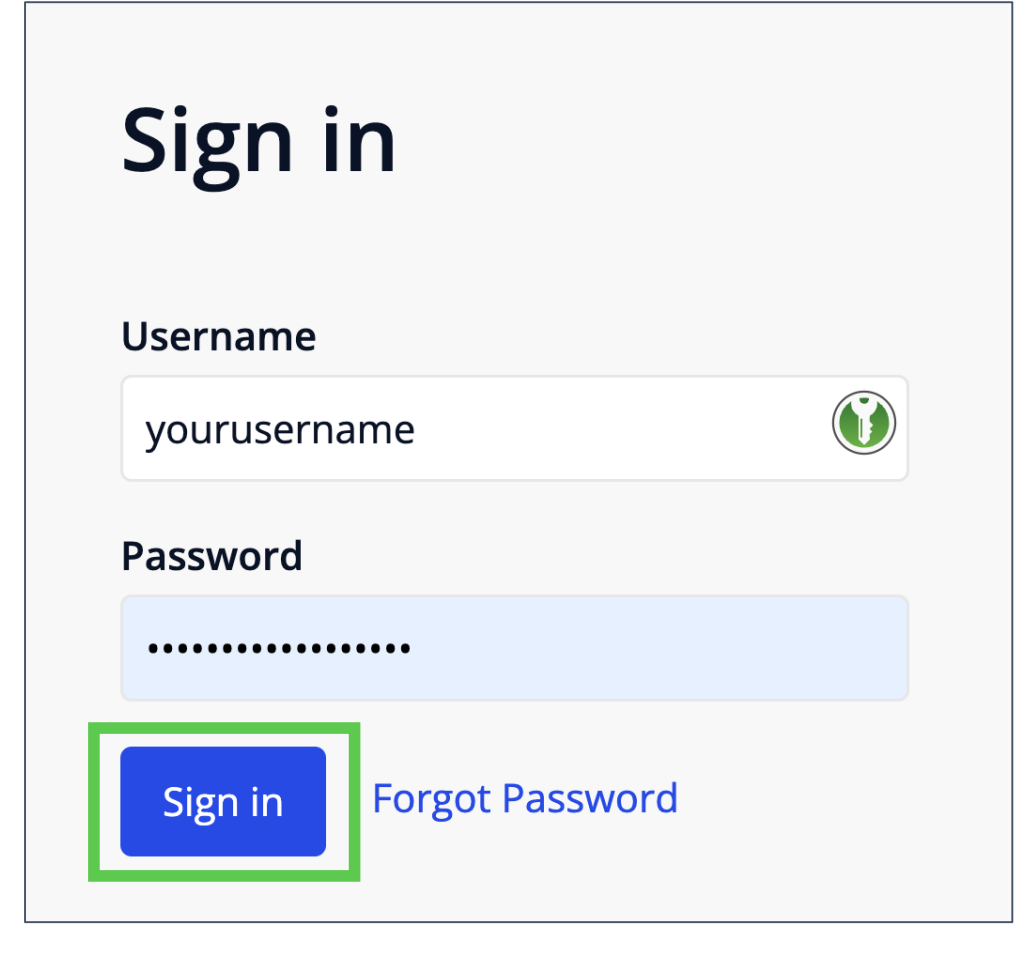

**Step 1**: In your browser, navigate to [https://portal.illinoisabp.co](https://portal.illinoisabp.com/)m/

**Step 2: Enter your registered username** and password.

- Usernames are *case-sensitive*.
- If you don't remember your password, select the "*Forgot Password*" link and follow the prompts.
- Contact Support for further help at [admin@illinoisabp.](mailto:admin@illinoisabp.com)com

**Step 3:** Select "*Sign In*" to be taken to your Dashboard.

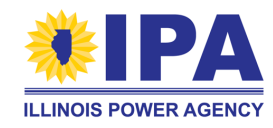

#### **Managing your account**

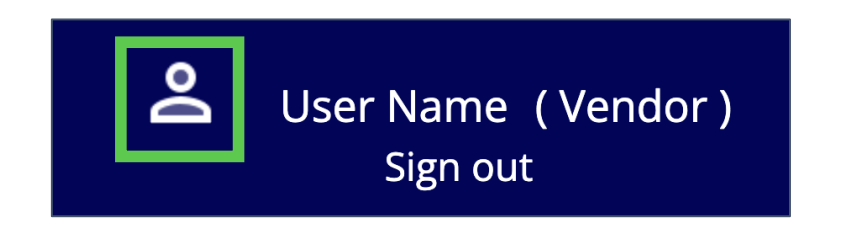

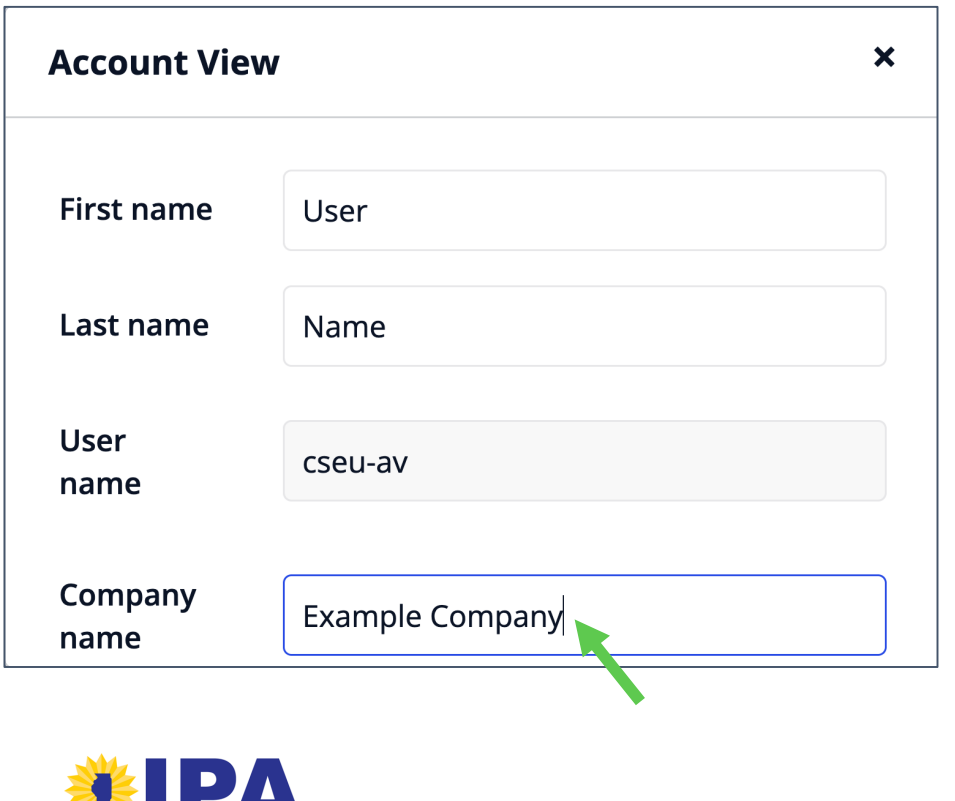

**Step 1:** From inside the portal, click on the user icon on the **top right** of any screen.

**Step 2:** A pop-up window appears with your information. You can edit any entry that has a white background, including:

- Your name and company name
- Your email address for the account

Changing your company name on this screen does not update the contact information that may be used on Disclosure Forms and Applications. To update that information, contact Support [\(admin@illinoisabp.](mailto:admin@illinoisabp.com)com).

#### **Changing your password**

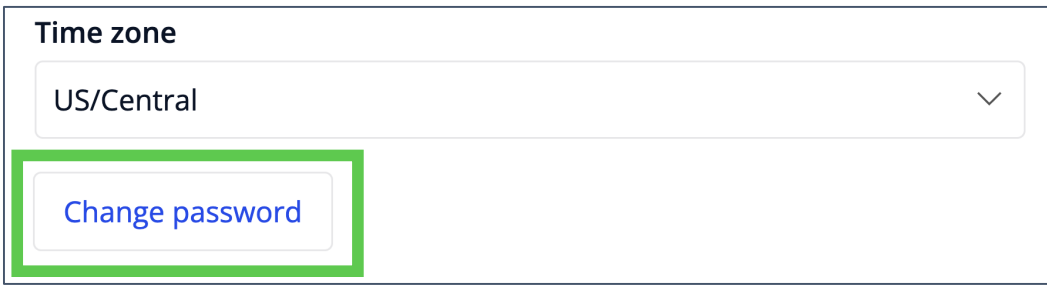

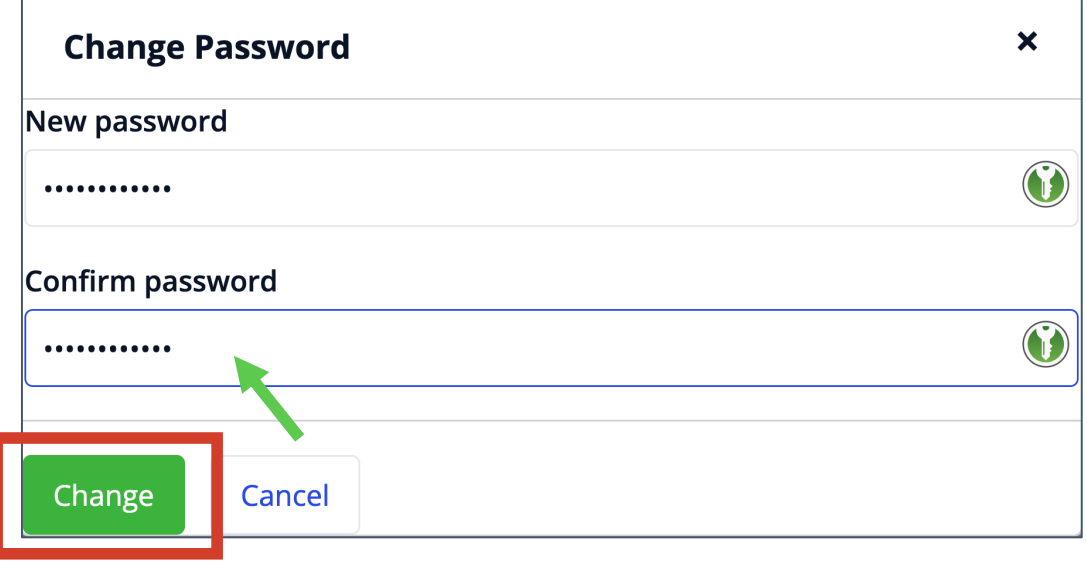

**Step 3:** To change your password, select the "*Change Password*" button at the **bottom left** of the pop-up window. Enter your new password twice in the new window and select "*Change*".

#### **New password requirements:**

- At least 12 characters
- Include 1 UPPERCASE, 1 lowercase, 1 number, and 1
	- special character ( $@$   $\ $$   $\#$  !)
- Entries must match

### **Managing your account**

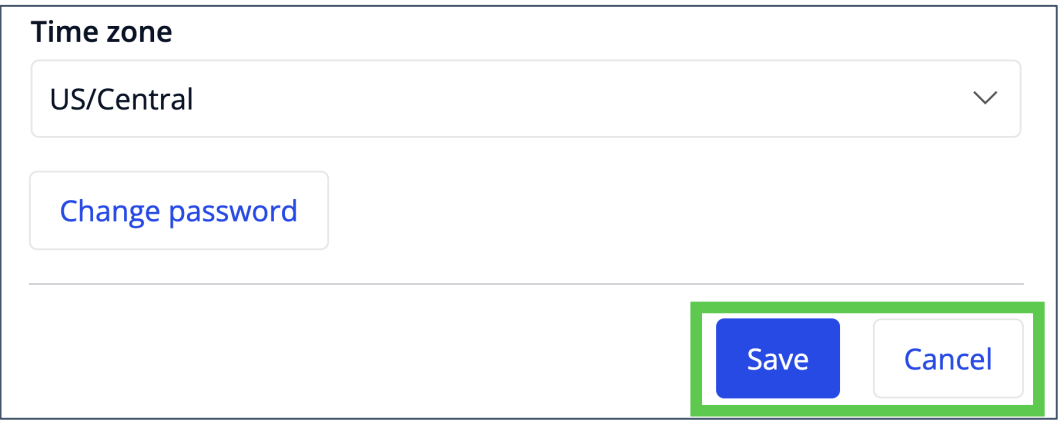

**Step 4:** If you want to save any changes, select the "*Save*" button at the **bottom right** corner of the window.

Otherwise, select the "*Cancel*" button.

Changing your company name on this screen does not update the contact information that may be used on Disclosure Forms and Applications. To update that information, contact Sup[port \(admin@illinoisabp.](mailto:admin@illinoisabp.com)com).

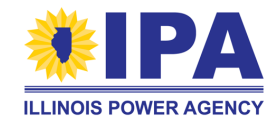

#### **Using the portal menu to navigate**

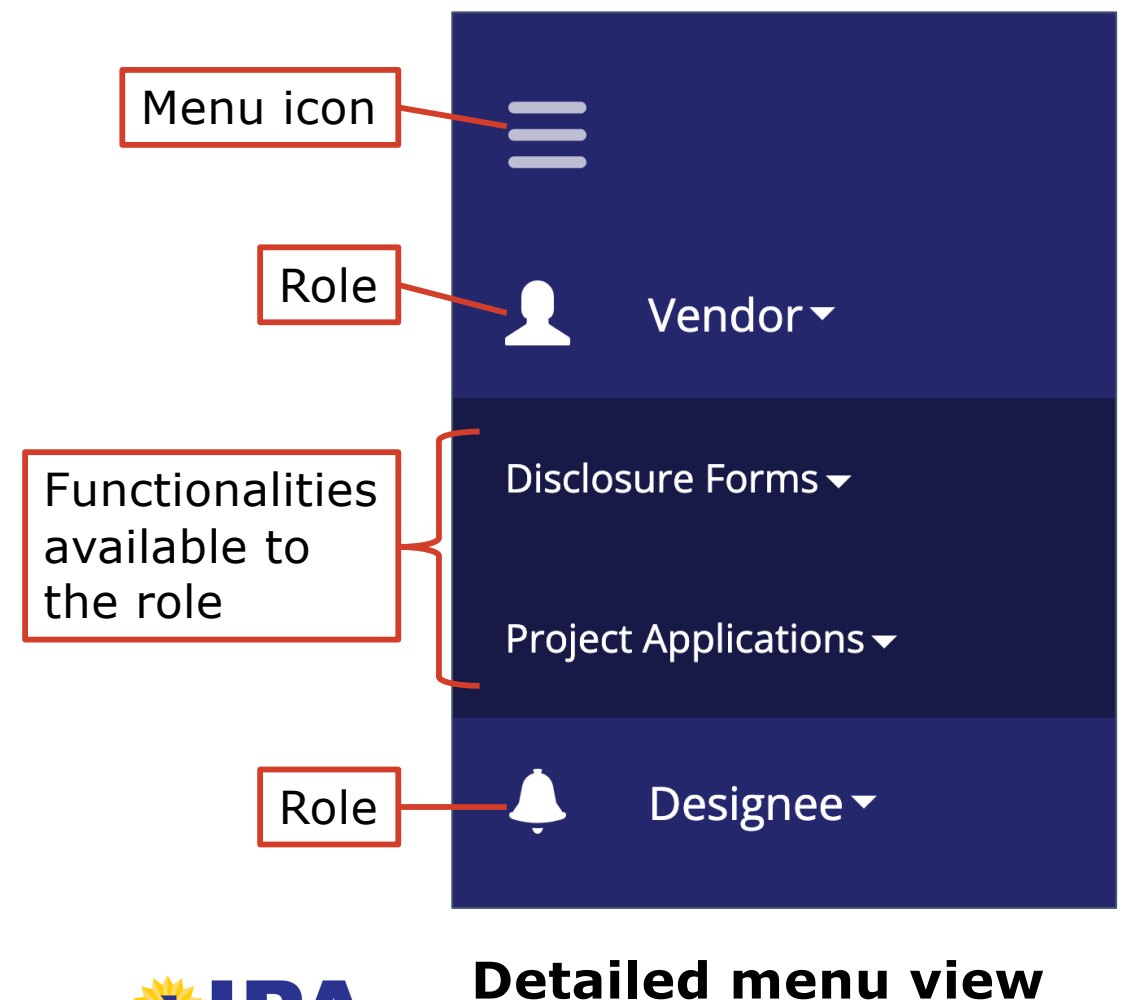

The portal menu on the **left** side of the screen shows:

- your user role(s) (e.g., Vendor and/or Designee)
- the functionalities (portal apps) you can access within each role

Click or hover over any **down arrow triangle** to expand or close the list of tasks you can accomplish within that role or functionality.

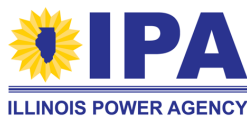

#### **Using the portal menu to navigate**

The "Detailed" menu view is shown by default. To toggle a smaller view that expands only when you hover your mouse over it, select the **menu icon**.

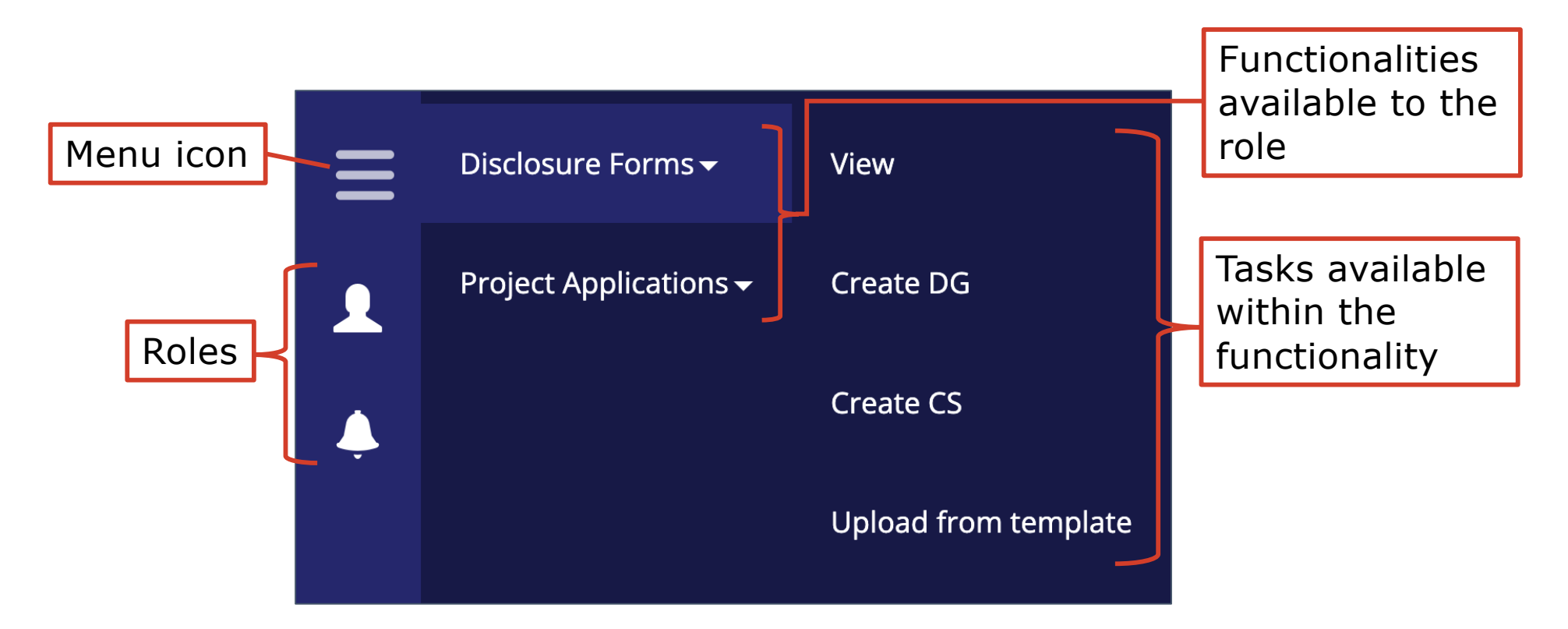

**Mouse-expanded menu view**

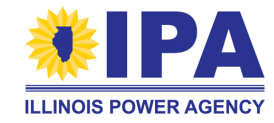

#### **Vendor menu:** *"Disclosure Forms"*

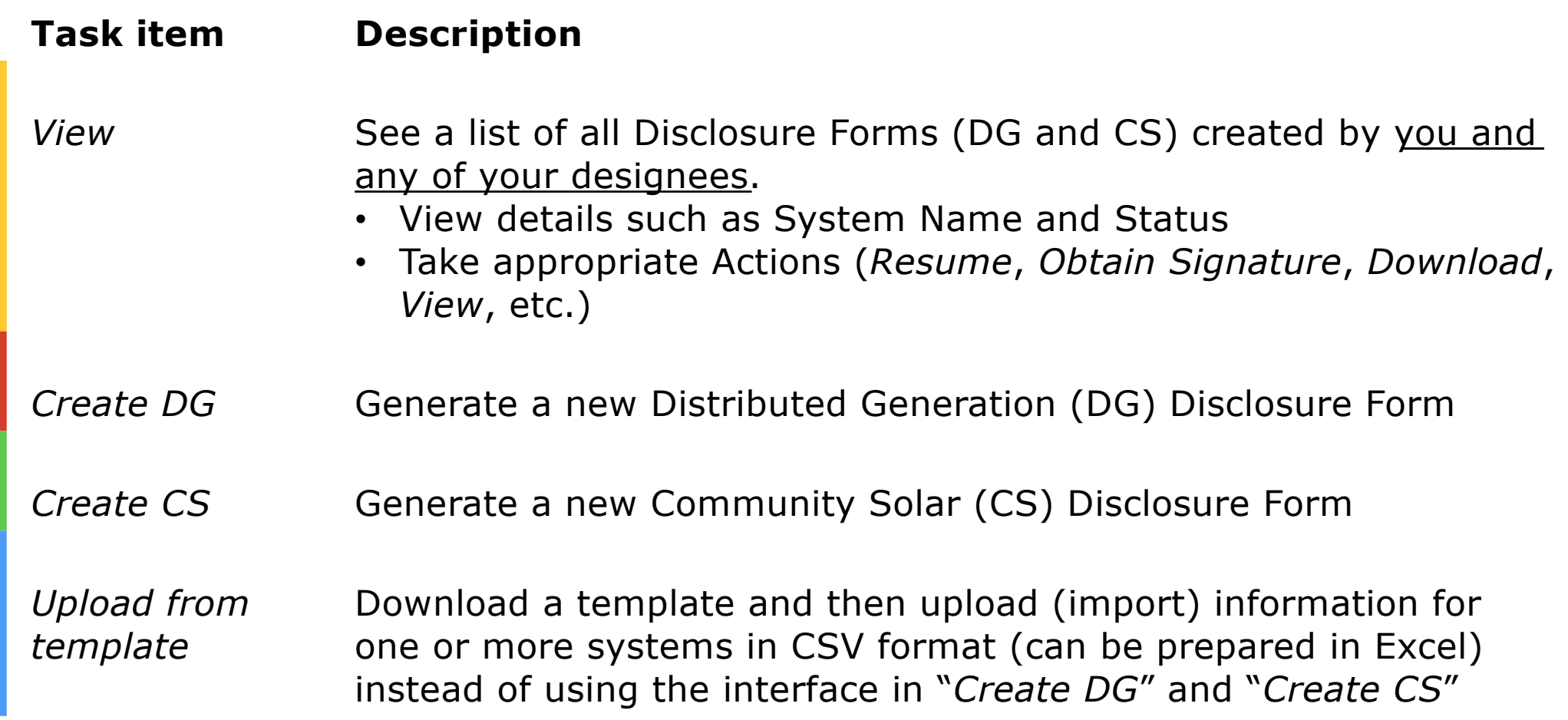

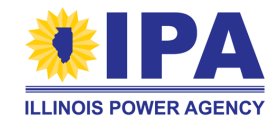

*Note: Some functionalities and tasks may not be available to your role.* 9

## **Vendor menu:** *"Project Applications"*

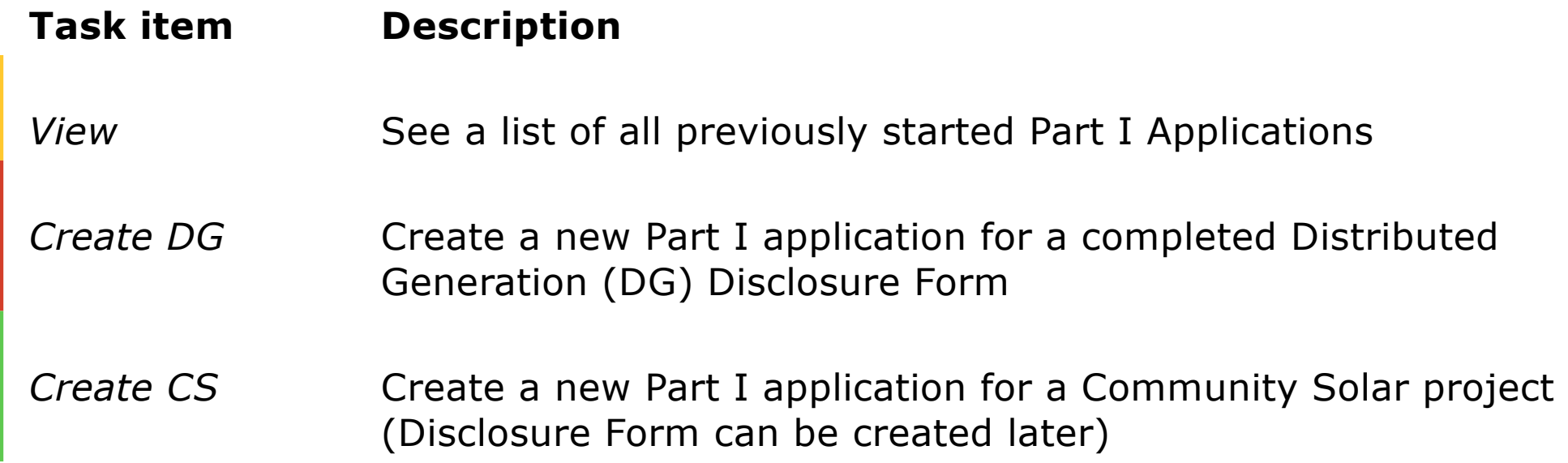

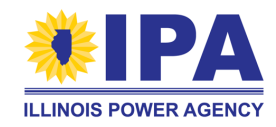

### **Vendor menu:** *"Batches"*

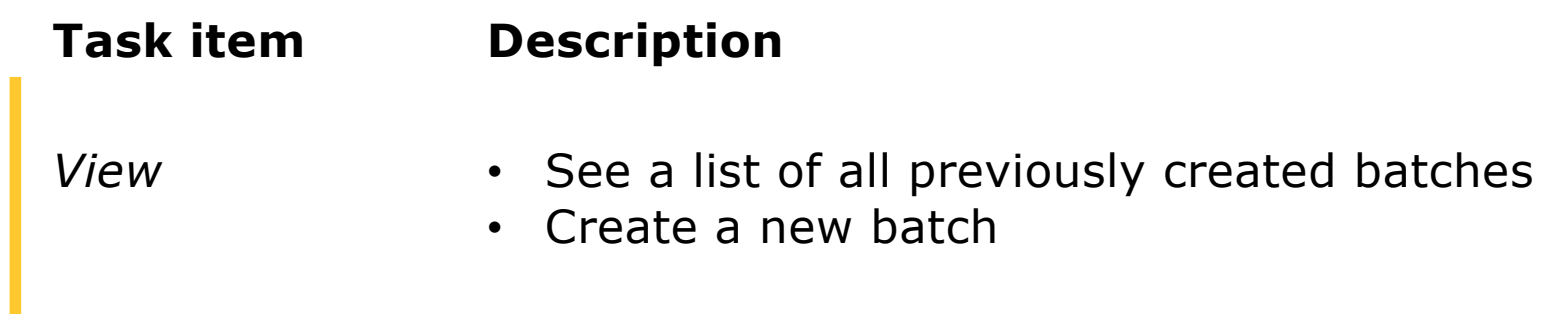

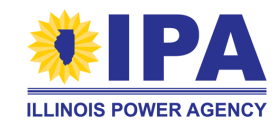

### **Designee menu:** *"Disclosure Forms"*

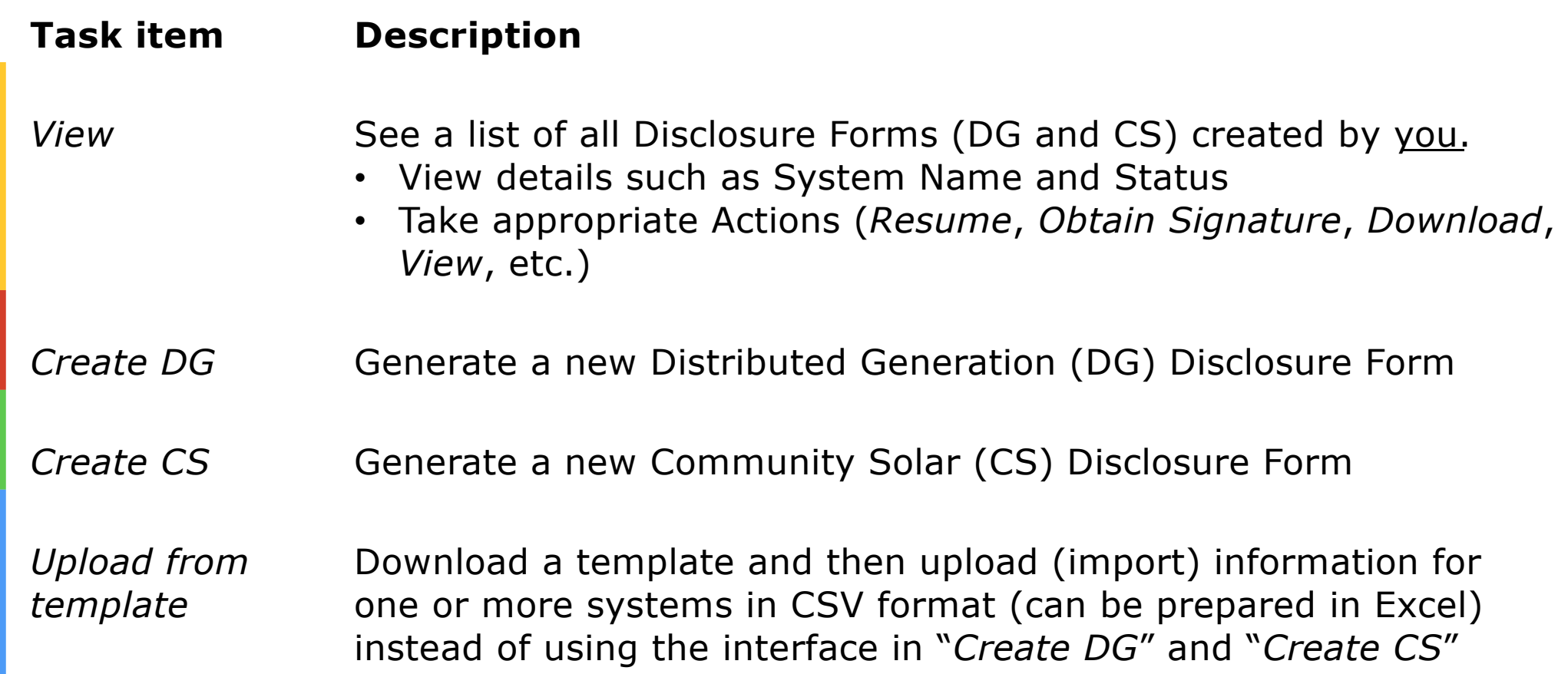

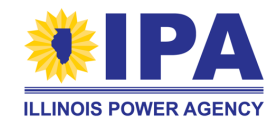

#### **Closing notes**

For more information about specific functionalities and tasks, refer to the Stepby-Step Guides. You can request these guides from Program Administration Supp[ort \(admin@illinoisabp.c](mailto:admin@illinoisabp.com)om). They will eventually be posted on the portal and updated regularly.

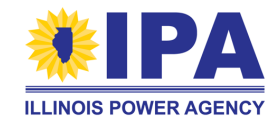

# **Questions?**

Contact Program Administration Support: [admin@illinoisabp.c](mailto:admin@illinoisabp.com)om 877.783.1820

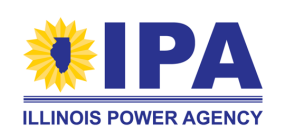

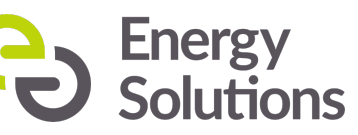